### **Contents**

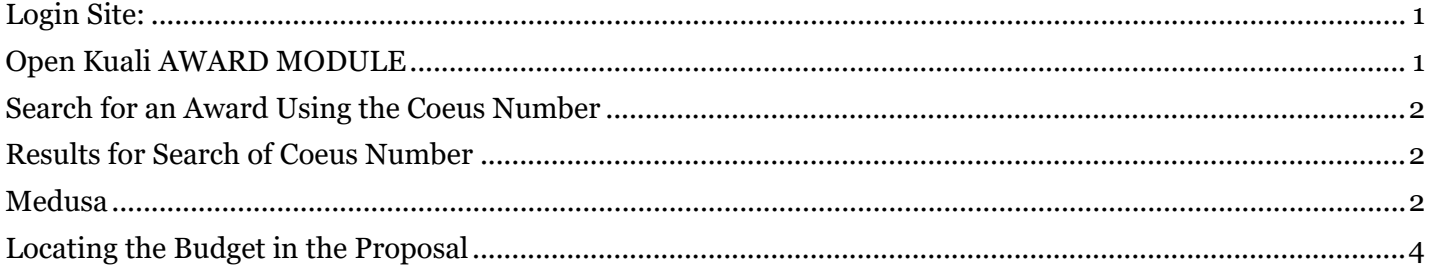

<span id="page-0-0"></span>**Login Site:** https://ucincinnati.kuali.co/dashboard/

## <span id="page-0-1"></span>**Open Kuali AWARD MODULE**

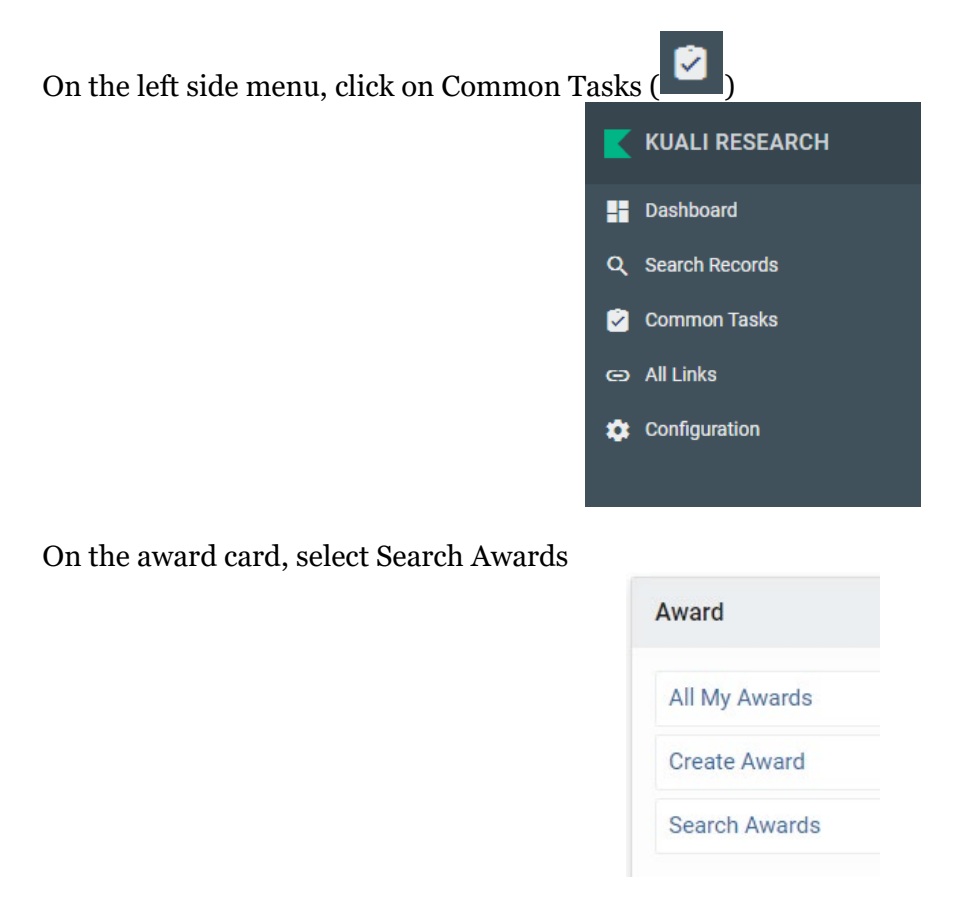

### <span id="page-1-0"></span>**Search for an Award Using the Coeus Number**

In the Award Search pop-up, enter the Kuali number in the Award ID field. Then click search.

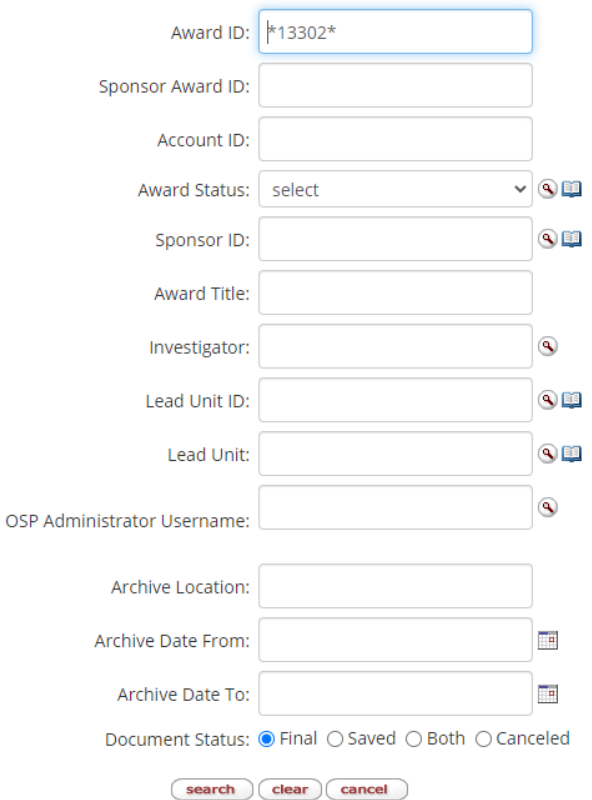

## <span id="page-1-1"></span>**Results for Search of Coeus Number**

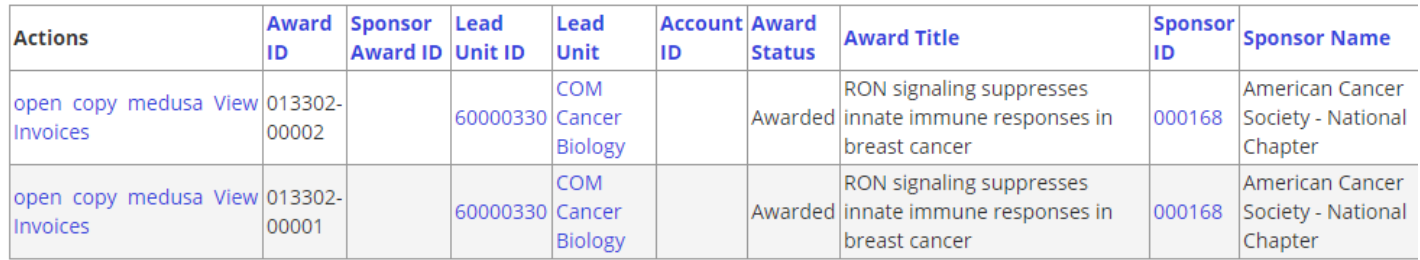

#### <span id="page-1-2"></span>**Medusa**

Use the Medusa link on the -00001 level to find out the proposal associated with the award.

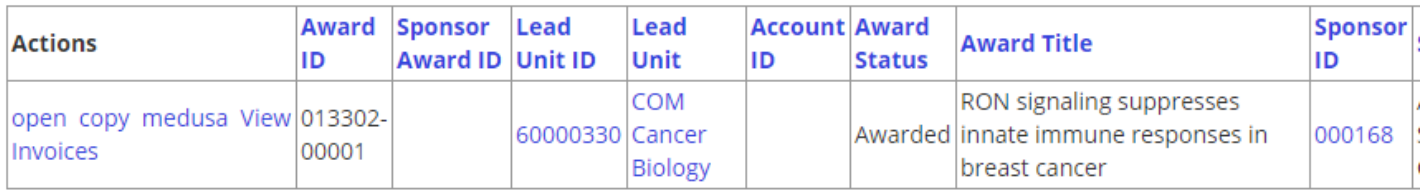

An overview of the award appears with the proposal(s) listed:

# Kuali Overview

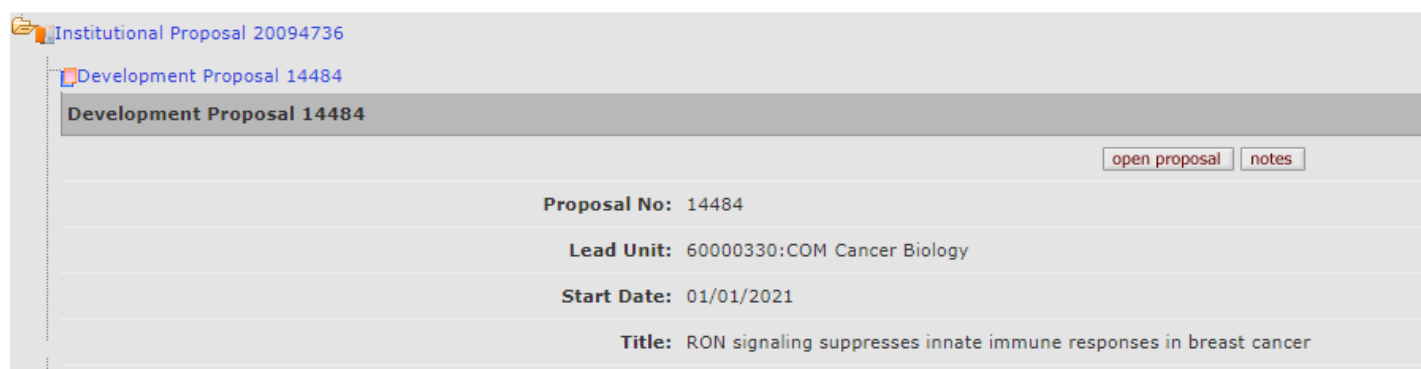

To see details or open one of the connected records, click on the number for that record. You will then see the option to click on Open and Kuali will open a new tab with that record. Ex. below is opening the PD record.

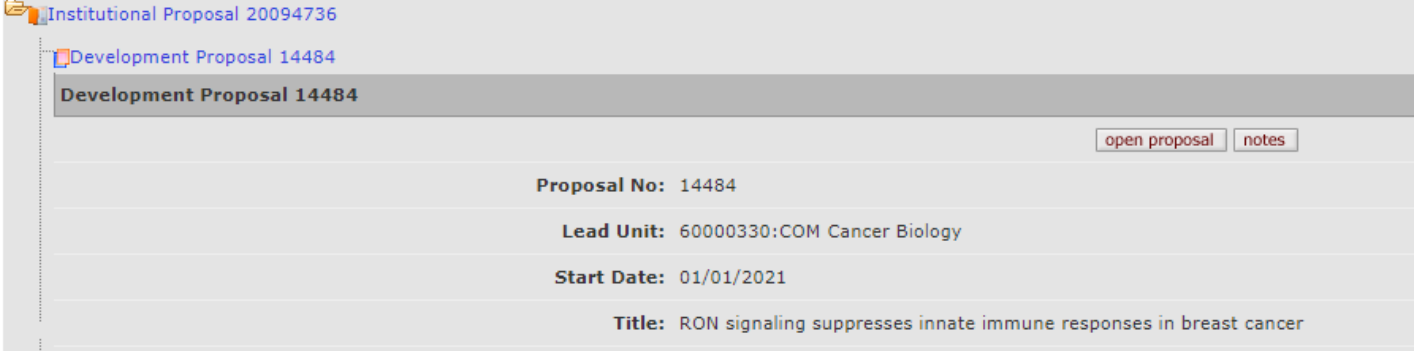

The proposal details screen opens.

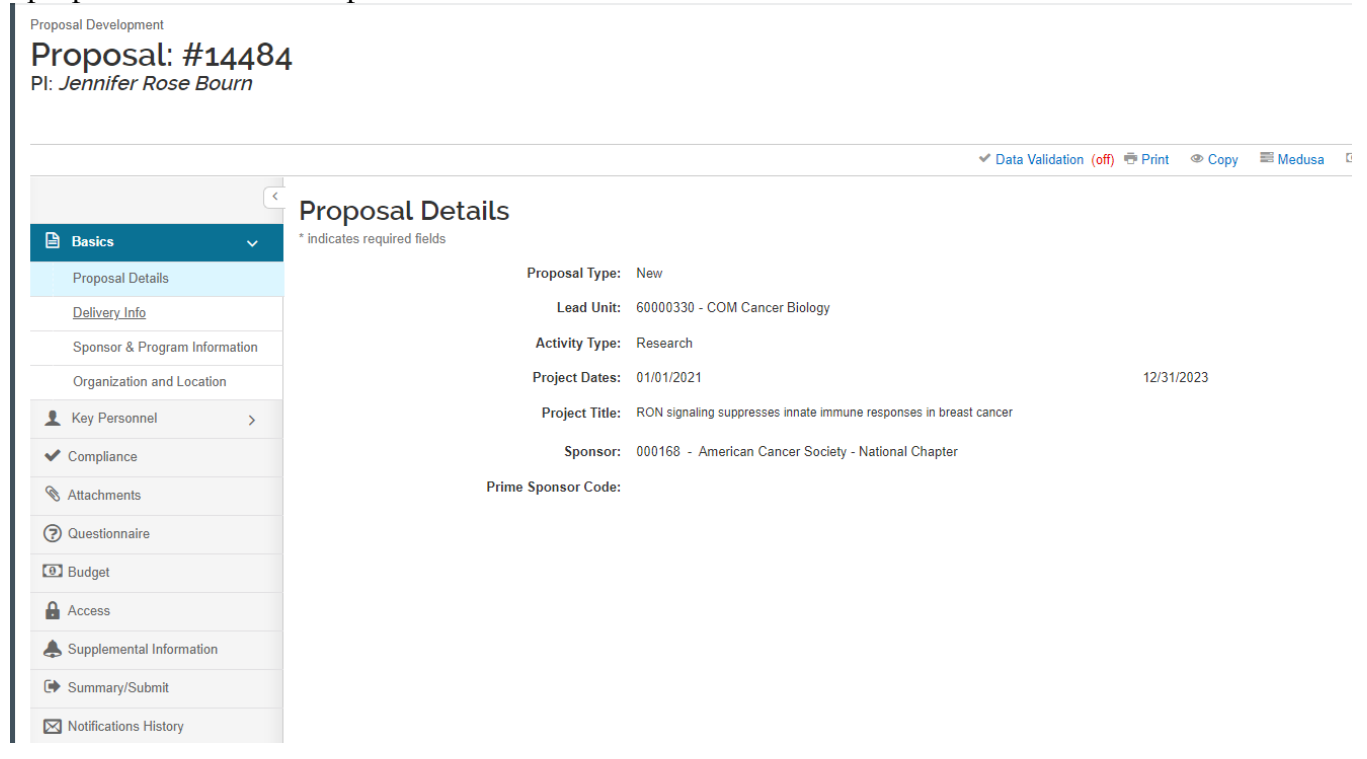

### <span id="page-3-0"></span>**Locating the Budget in the Proposal**

Click on the budget from the left menu in the proposal screen.

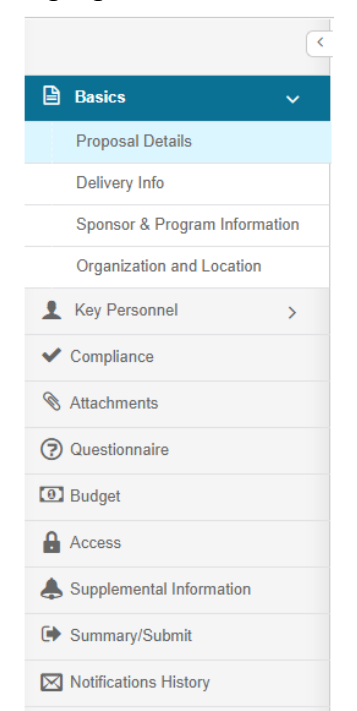

Then click on the name of the budget version that has (for submission) listed under it.

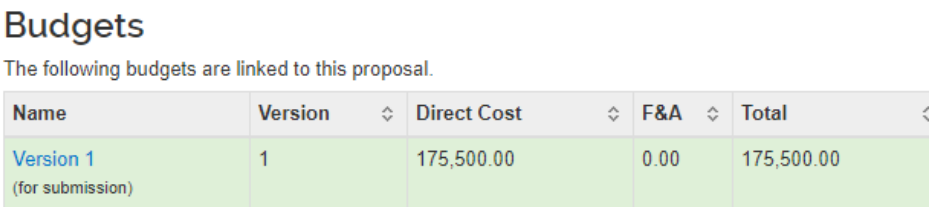

#### Then Click Open Budget Document

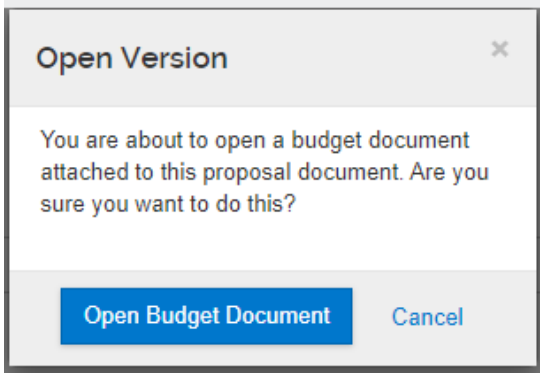

Clicking on the budget summary at the bottom of the menu will give you a basic breakdown. If you click the arrows next to each category, you will see additional details.

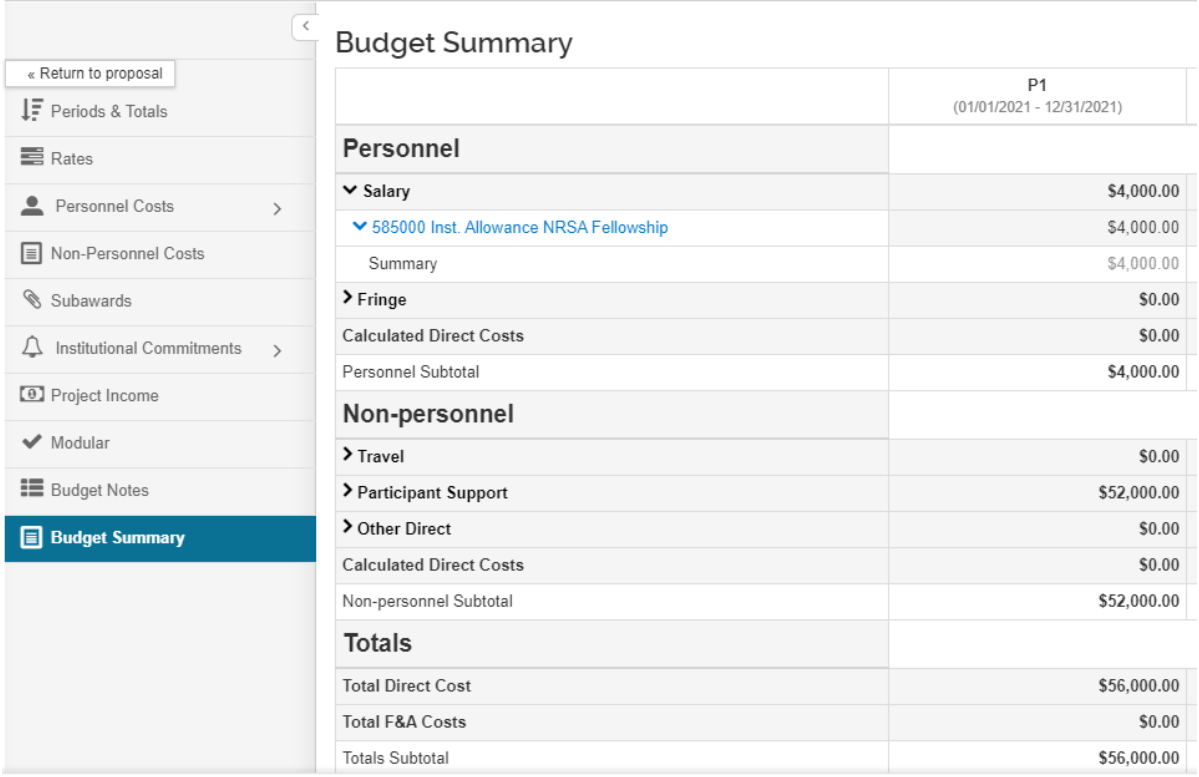

**Cost Share** – Select Institutional Commitments then Cost share from the left side menu.

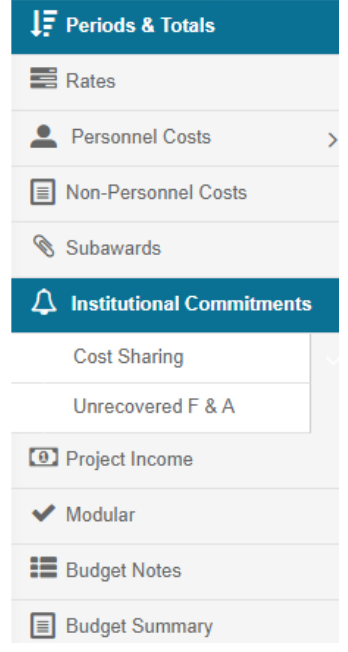

This will give you cost share totals for each year.

For older proposals that do not have a budget built within Kuali ( or Coeus for submissions prior to Kuali) you will need to look in the attachments for an Excel budget.

On the main Proposal screen, select attachments from the left side menu.

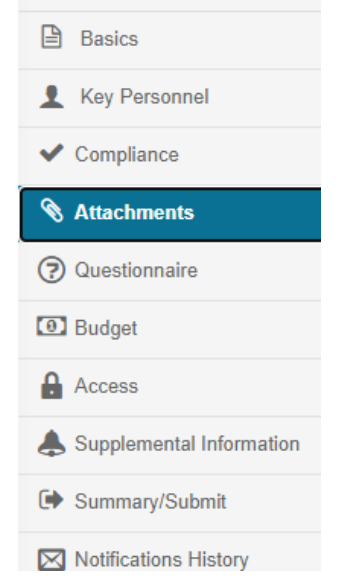

Select the Internal tab to see a budget that was uploaded as an excel file into Coeus: and click on the file name to open it.

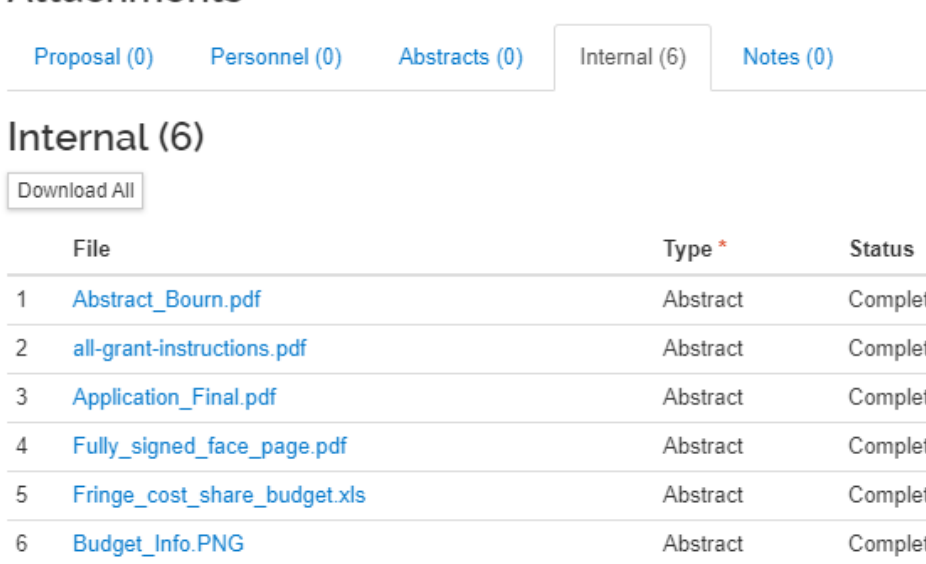

#### Attachments